# **PETUNJUK PENGGUNAAN SISTEM INFORMASI AKADEMIK POLITEKNIK INDONUSA SURAKARTA**

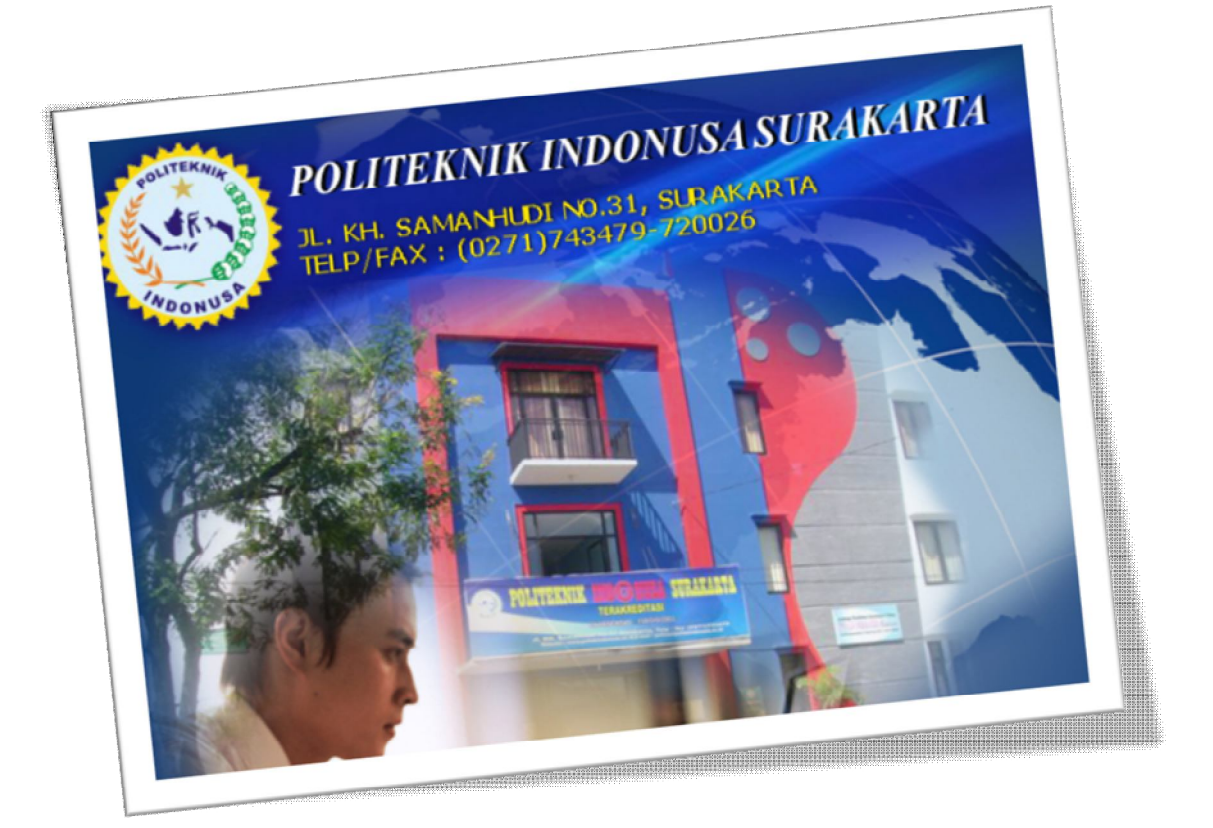

## **POLITEKNIK INDONUSA SURAKARTA**

## **HALAMAN ADMIN / BAAK**

#### **1. Login Administrator atau BAAK**

a. Buka alamat server : **server/siakad/baak** Akan tampil halaman berikut ini:

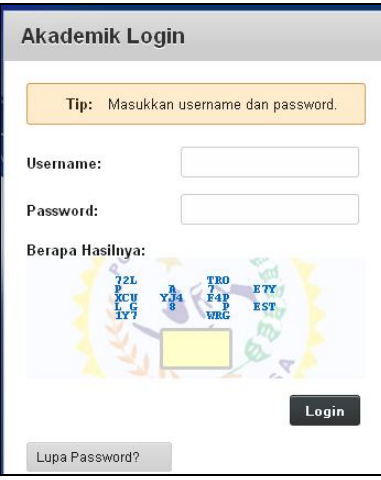

Masukan username : *super* dan Password : *indonusa*

b. Setelah login akan tampil halaman beranda sebagai berikut:

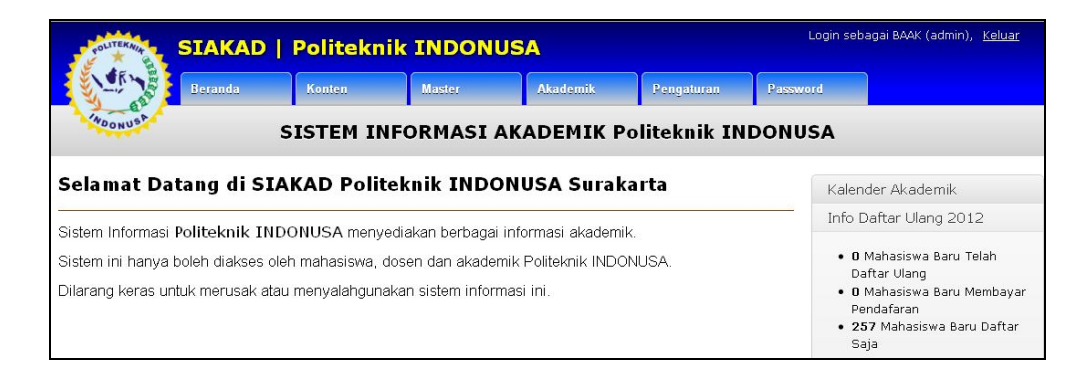

#### **2. Menu Konten**

a. Halaman Depan

Digunakan untuk mengatur teks halaman depan

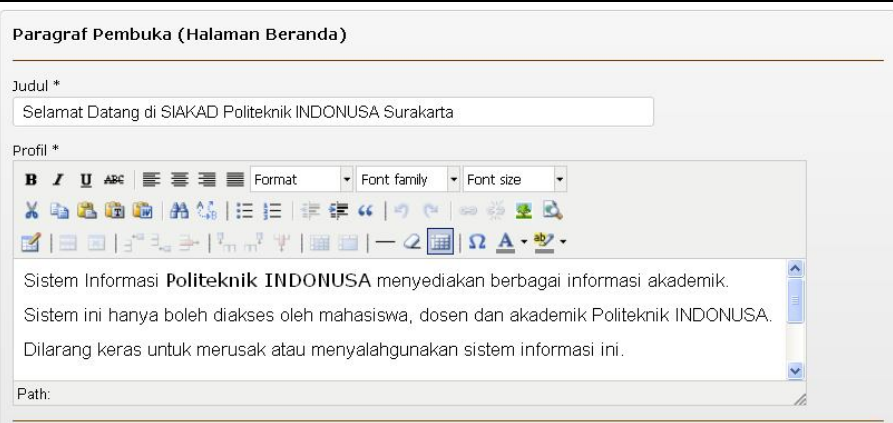

#### b. Pengumuman

Digunakan untuk Posting pengumuman yang bias dilihat oleh Dosen dan Mahasiswa

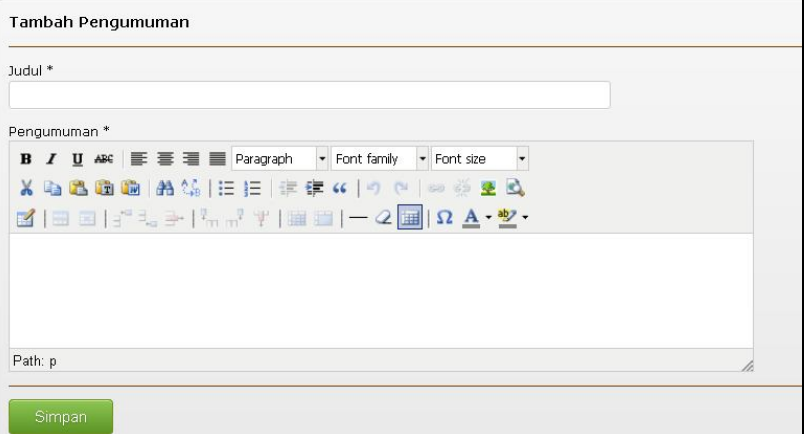

#### **3. Menu Master**

a. Program Studi : Digunakan untuk mengatur program studi

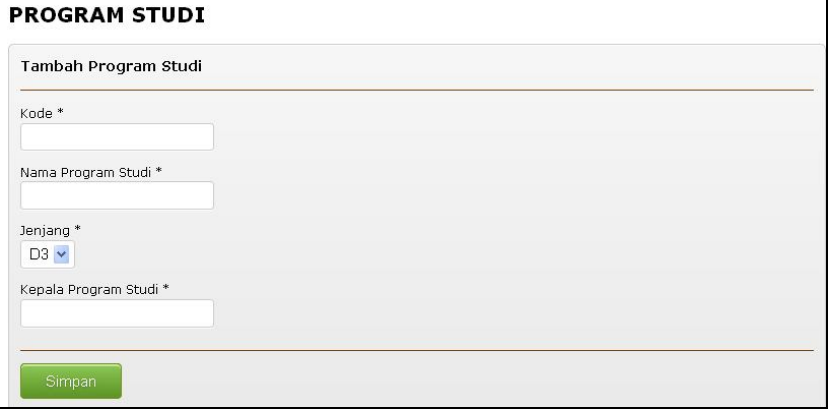

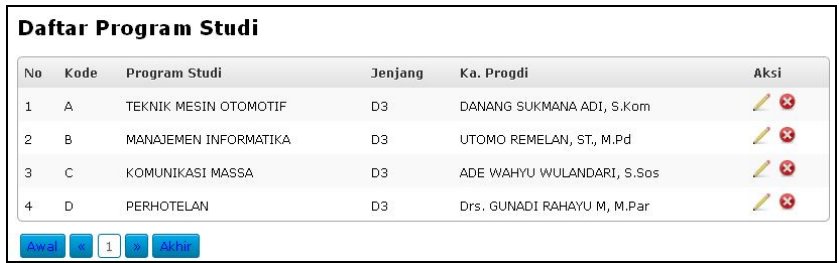

b. Mahasiswa : Digunakan untuk melihat Mahasiswa, Ganti Kelas dan Password Mahasiswa

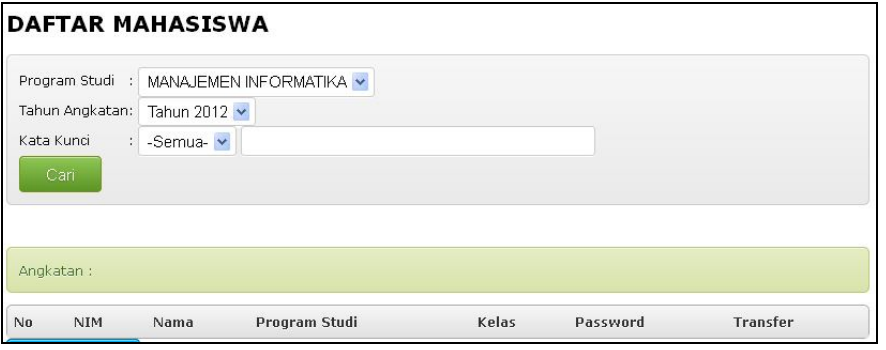

c. Kelas : Untuk mengatur kelas setiap program studi

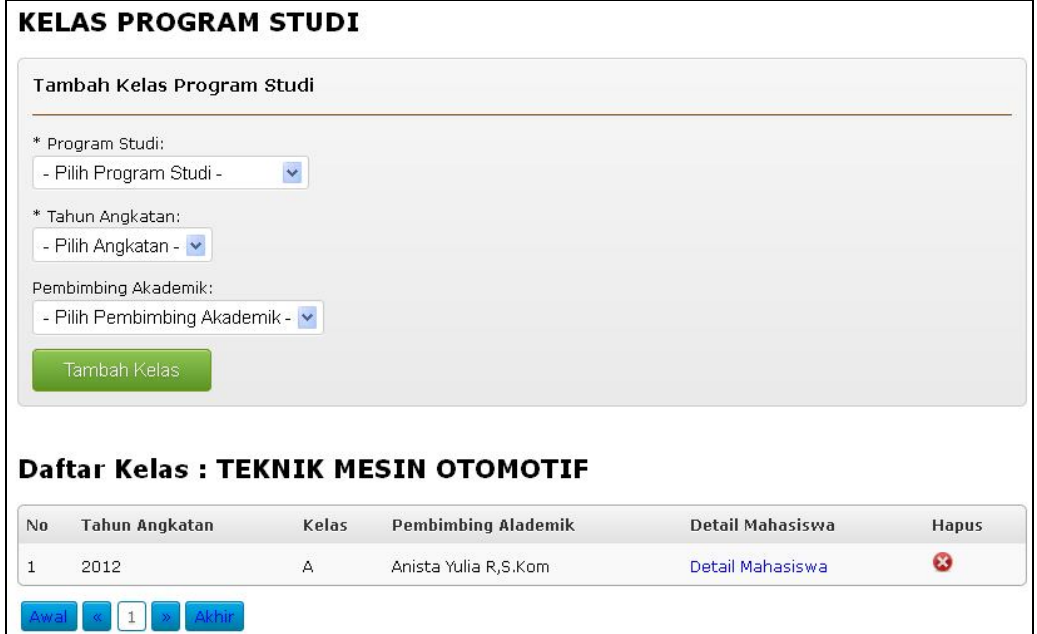

d. Dosen : untuk mengatur/master Dosen

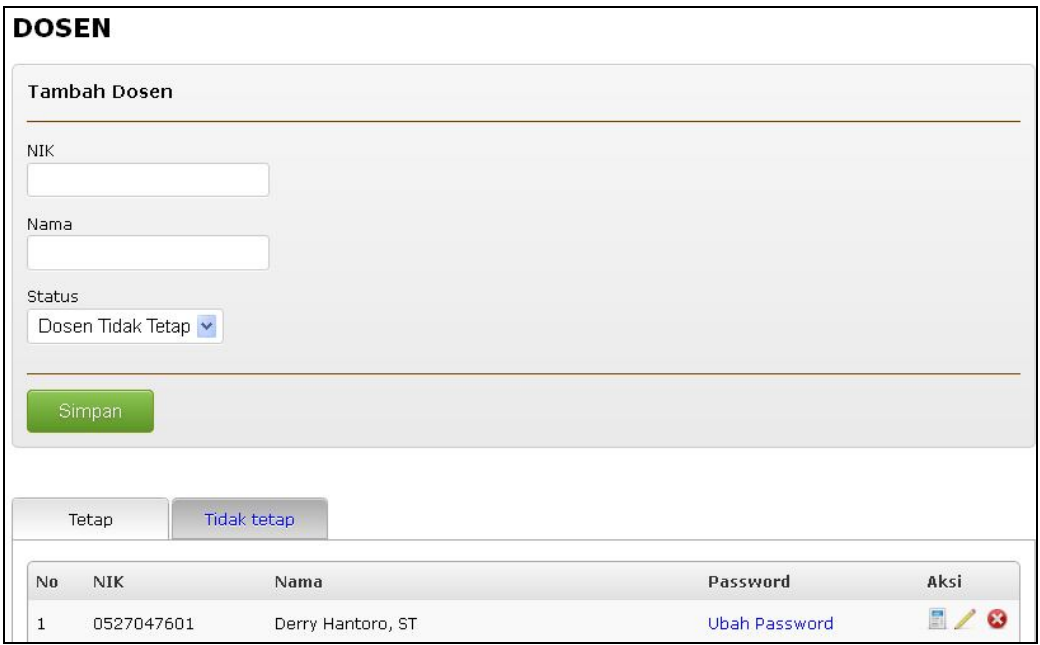

e. Dosen PA : Master Dosen Pembimbing Akademik

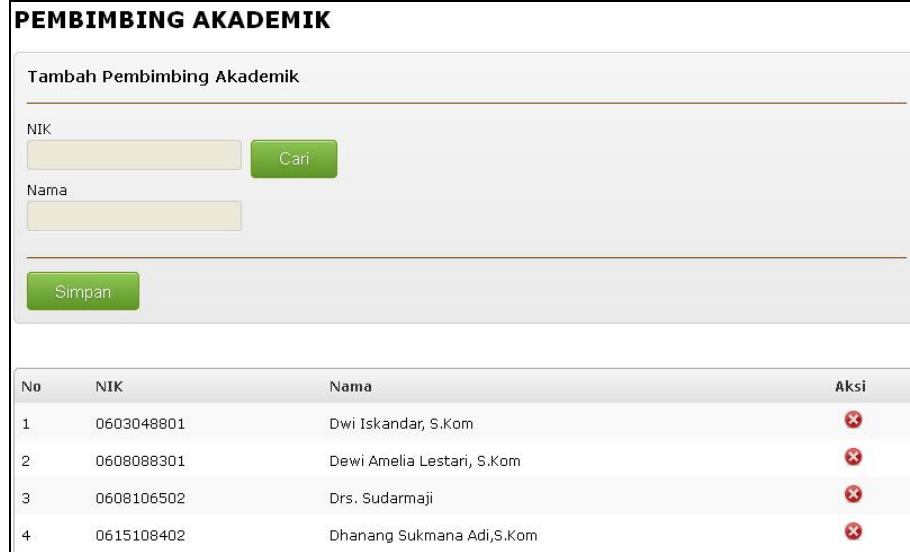

f. Ruang Kuliah : Untuk Mengatur Ruang yang digunakan untuk perkuliahan

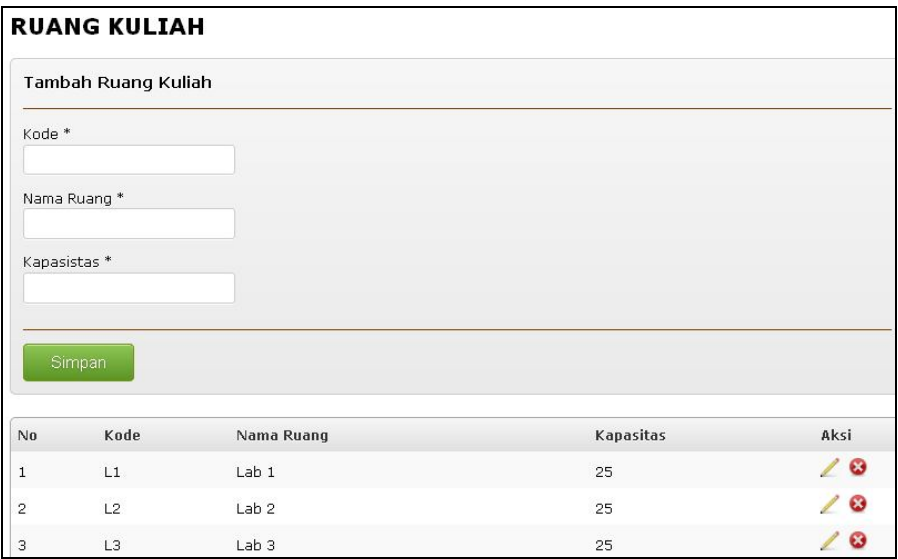

g. Tahun Kurikulum : Untuk Menambah Tahun Kurikulum Program Studi

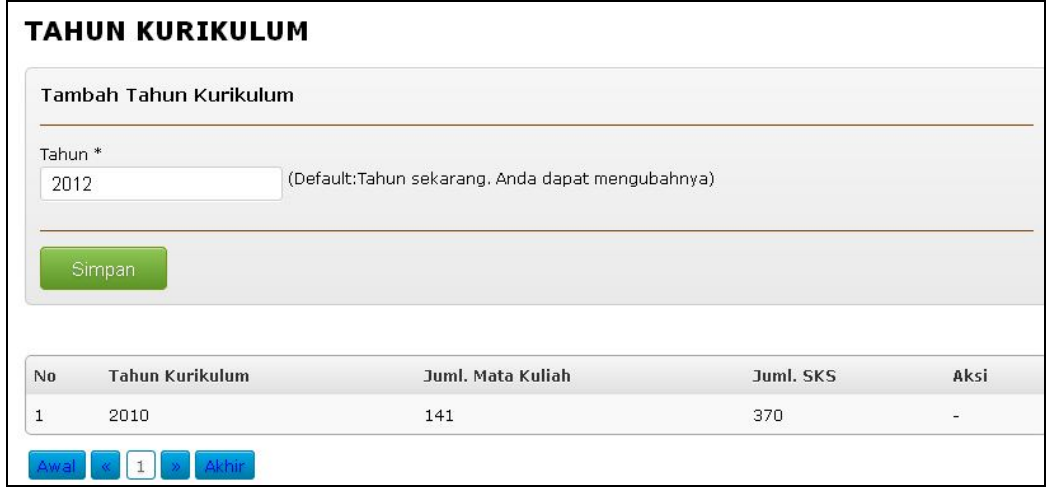

## **4. Menu Akademik**

a. Kalender Akademik : Untuk melihat dan mengatur kalender akademik

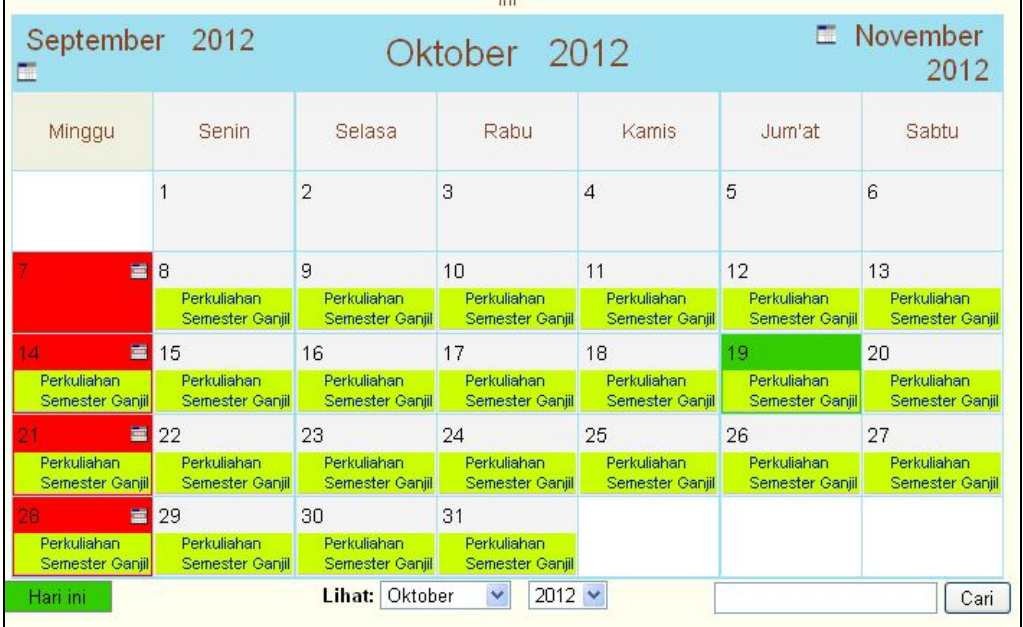

b. Mata Kuliah : Untuk Mengatur Mata Kuliah dalam satu kurikulum

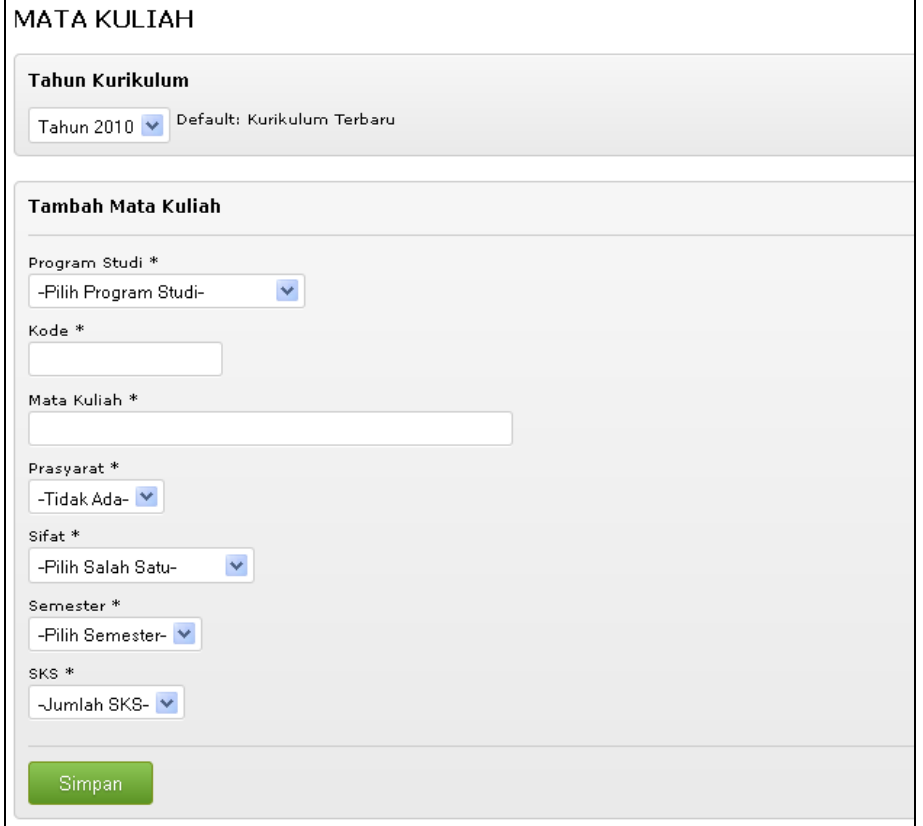

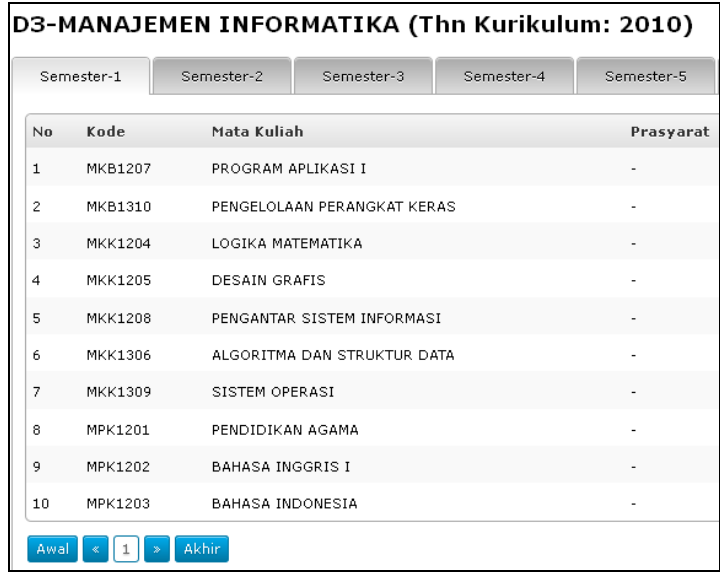

c. Jadwal : untuk mengatur Jadwal Setiap Semesternya

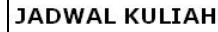

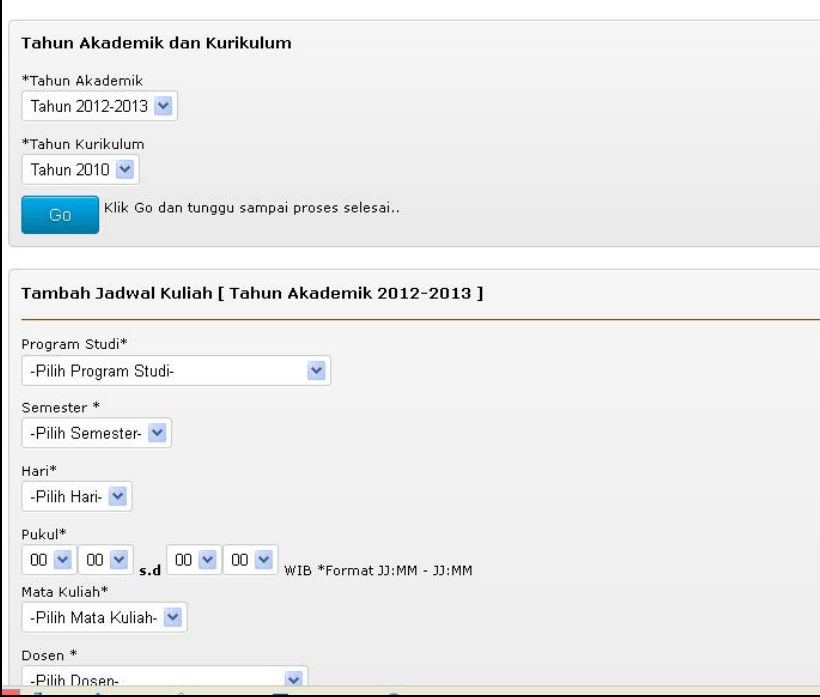

d. Status Mahasiswa : Untuk Melihat Status Mahasiswa

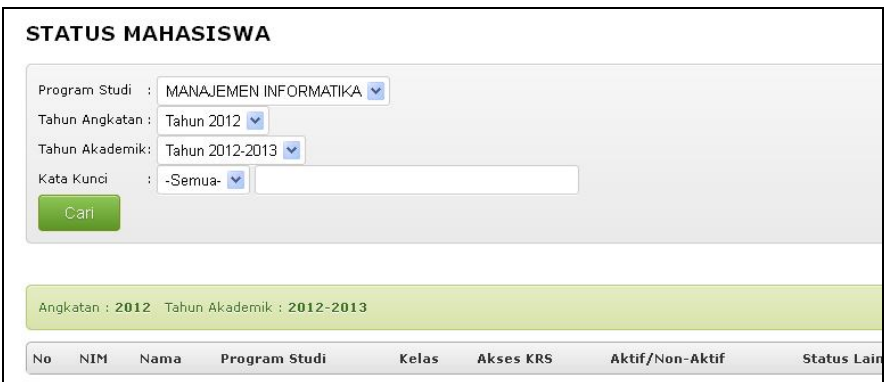

e. KRS Detail : Melihat Pengisian KRS Mahasiswa

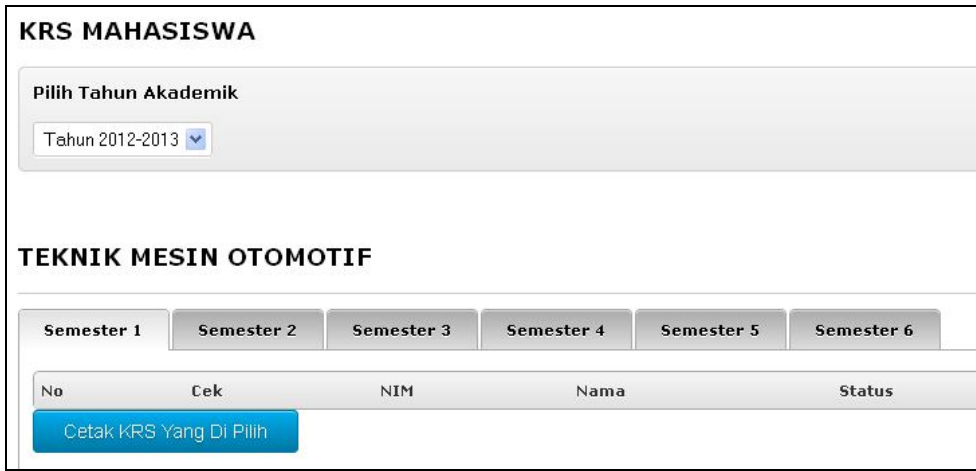

f. Absen : Untuk Mendownload dan Cetak Absen Dosen dan Mahasiswa

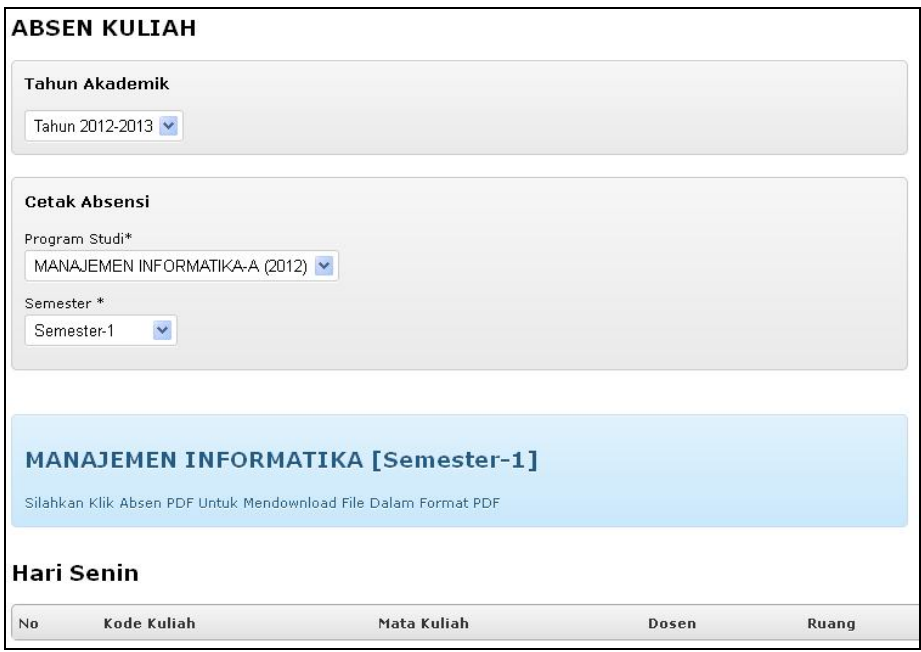

g. Kartu Ujian : Untuk Mendownload dan Mencetak Kartu Ujian

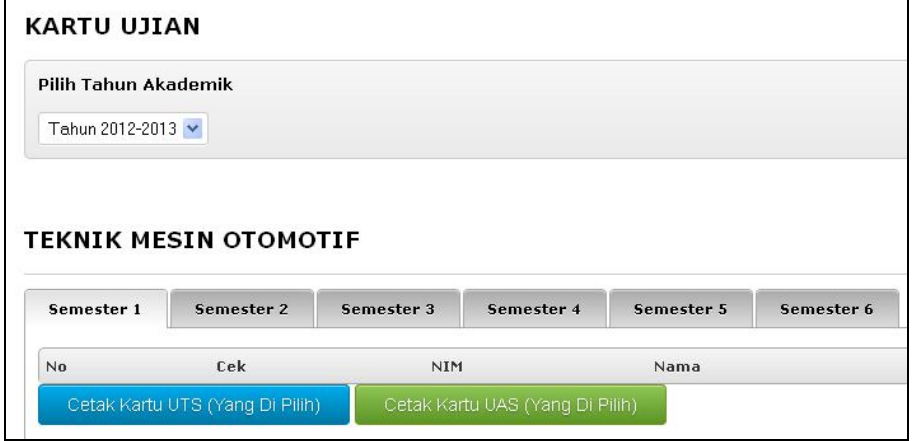

h. Nilai Semester : Untuk Mendownload dan Mencetak KHS Mahasiswa

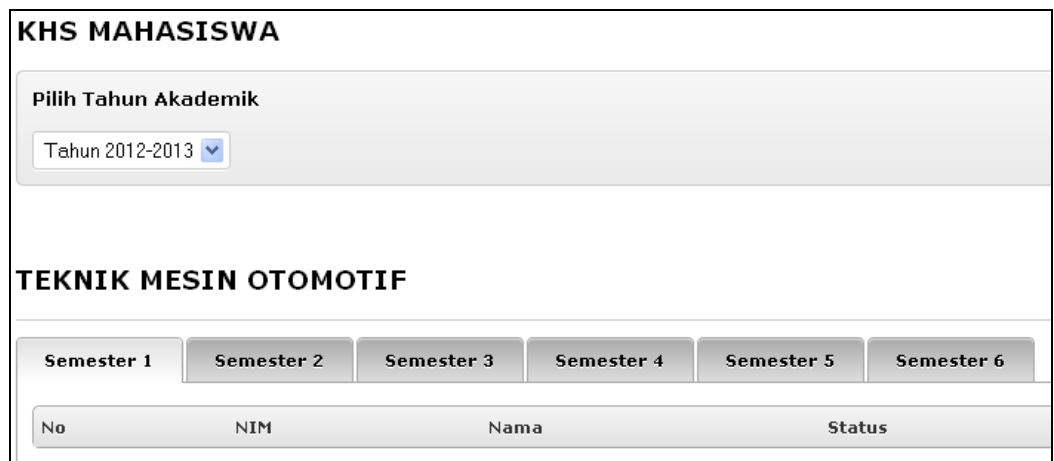

i. Kelulusan : Untuk Input No. Transkip, No.Ijazah dan Judul Tugas Akhir

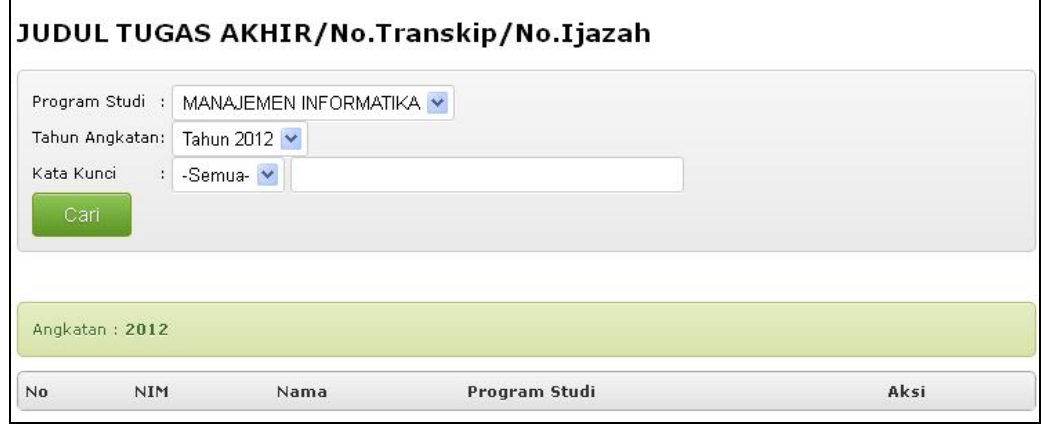

j. Transkip : Untuk Download dan Cetak Transkip Nilai Mahasiswa

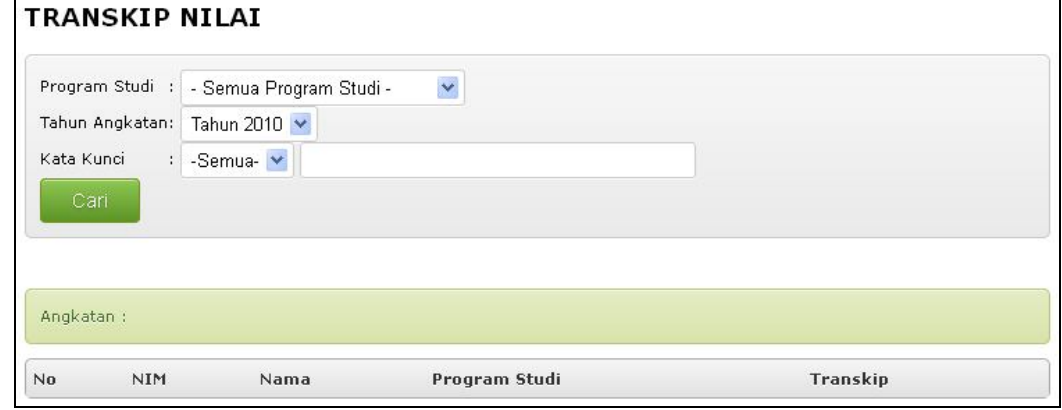

## **5. Menu Pengaturan**

a. Progdi : Digunakan untuk mengatura aktif atau tidak aktif dalam akses pengisian KRS dan untuk merubah Surat Keputusan (SK) Program Studi

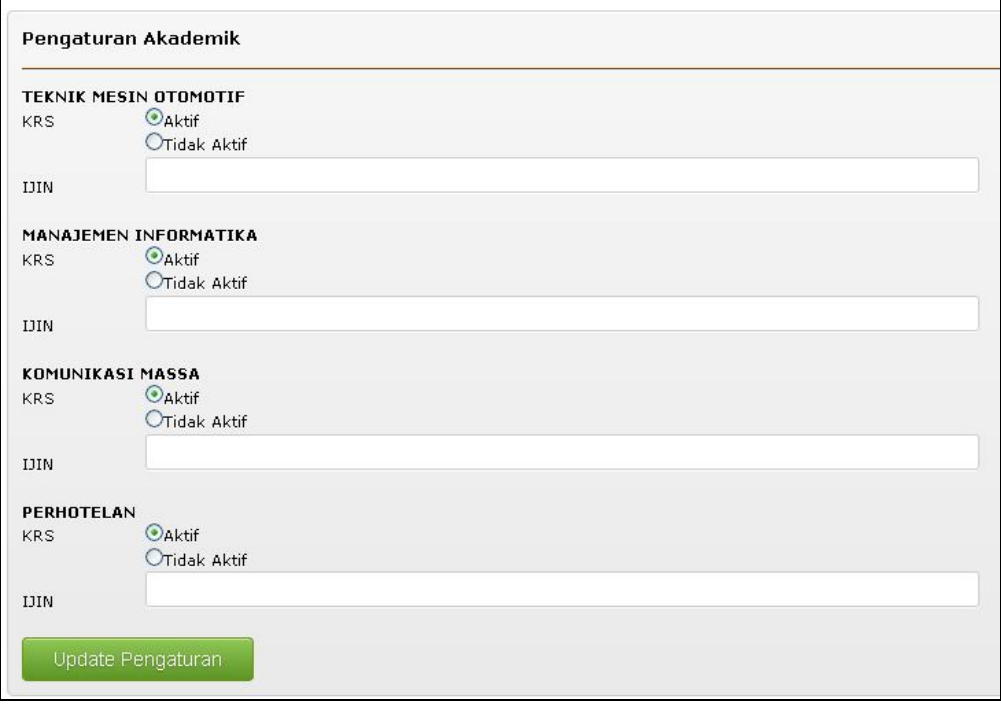

b. Tahun Akademik : Digunakan untuk menambah tahun akademik

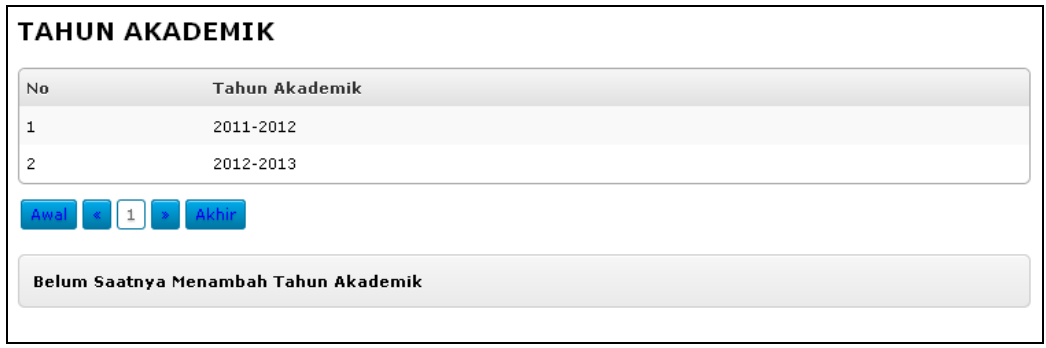

c. Prosentase Nilai : Digunakan untuk mengatur prosentase Nilai untuk Penilaian Mahasiswa

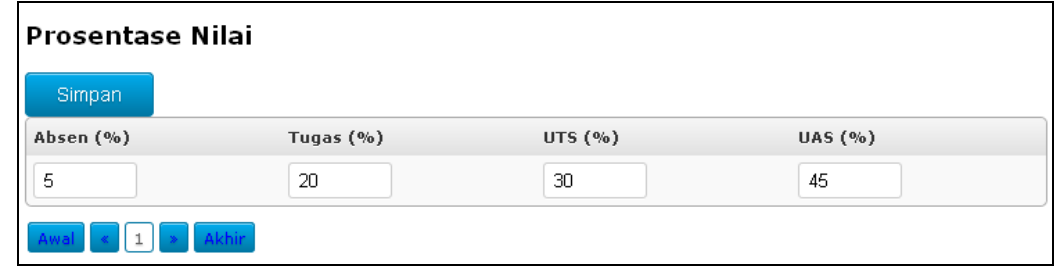

## **6. Menu Password**

Digunakan untuk merubah password Admin/BAAK

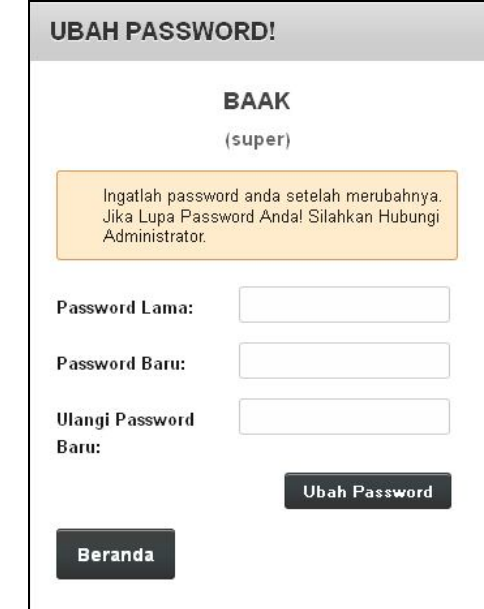

## **7. Keluar Sistem**

Untuk Keluar dari Sistem Informasi Akademik

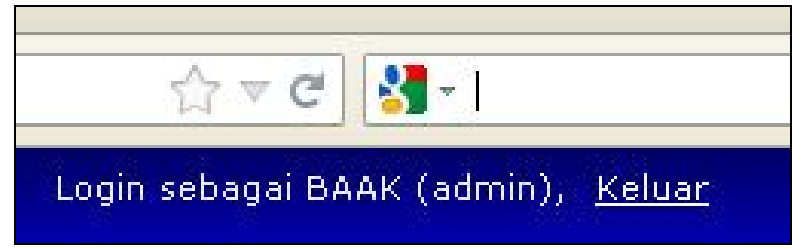

#### **HALAMAN MAHASISWA**

## **1. Login Mahasiswa**

**a.** Buka alamat server : **server/siakad/mhs** Akan tampil halaman berikut ini:

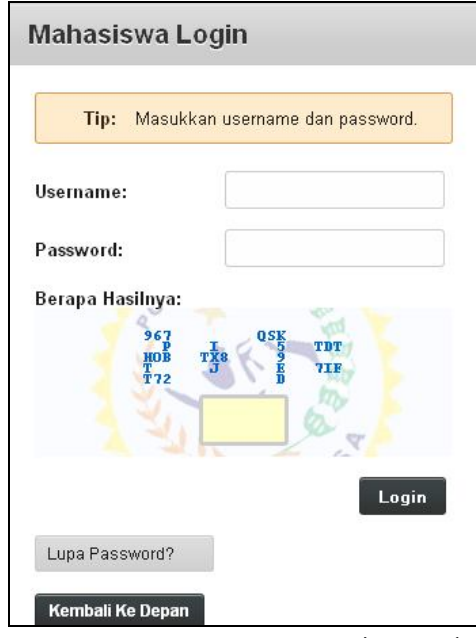

Masukan username : *NIM* dan Password : *indonusa* (Default)

b. Setelah login akan tampil halaman beranda sebagai berikut:

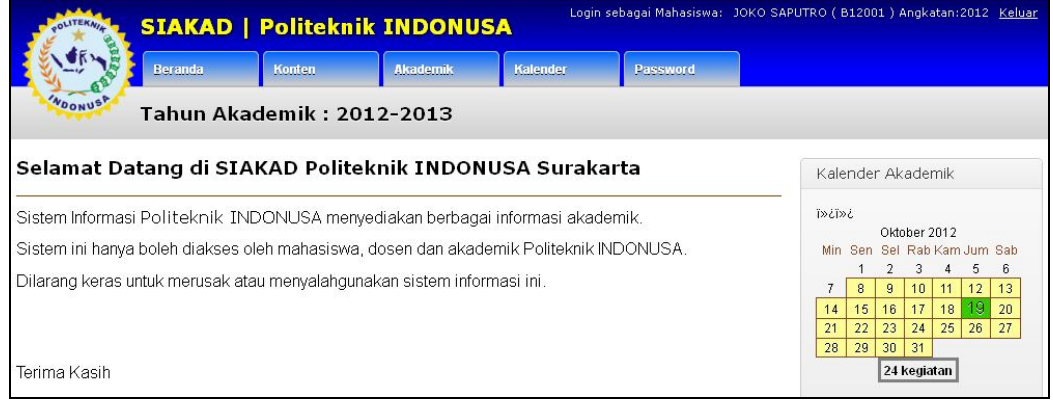

#### **2. Menu Konten**

a. Pengumuman

Digunakan untuk melihat pengumuman

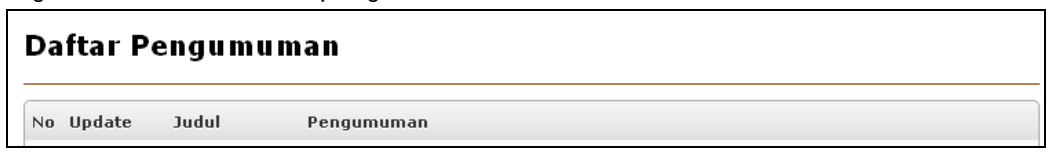

#### **3. Menu Akademik**

a. KRS : Digunakan untuk pengisian KRS

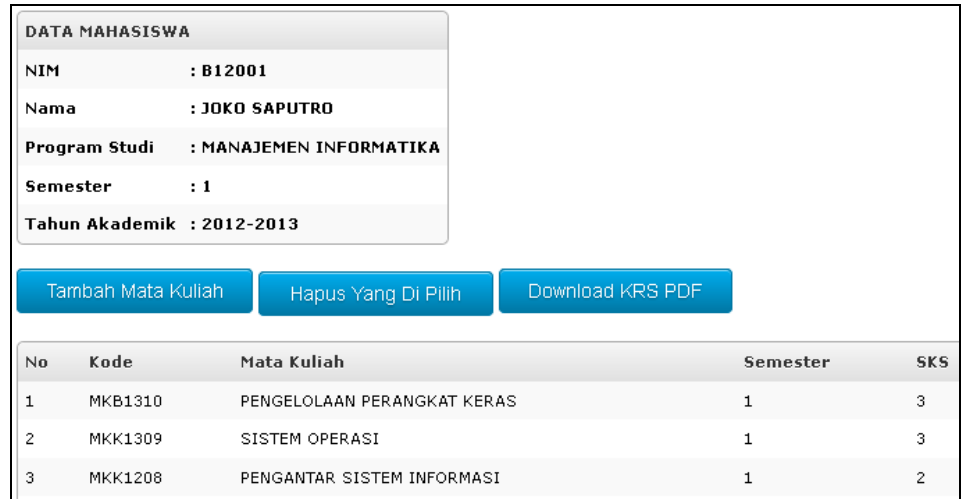

b. KHS : Digunakan Untuk Melihat dan Download KHS

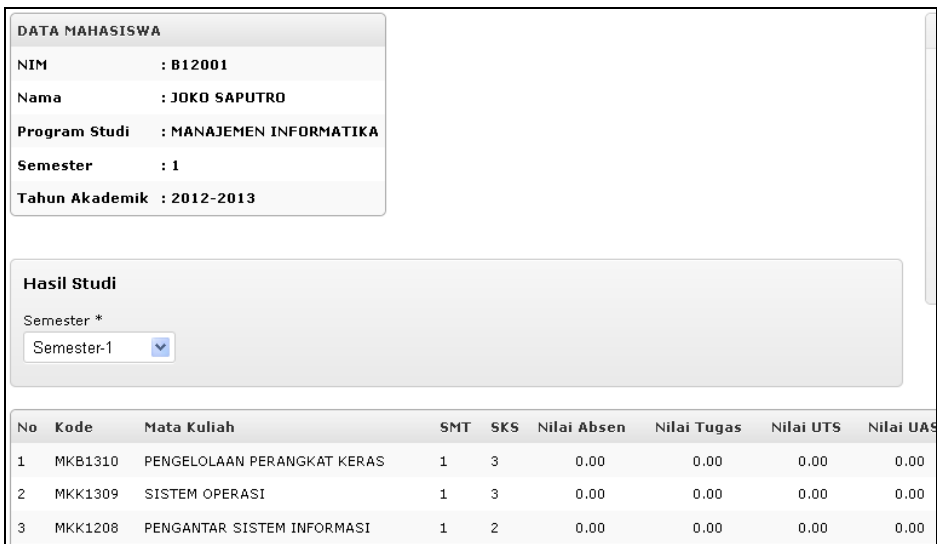

c. Transkip : Untuk Download Transkip Nilai

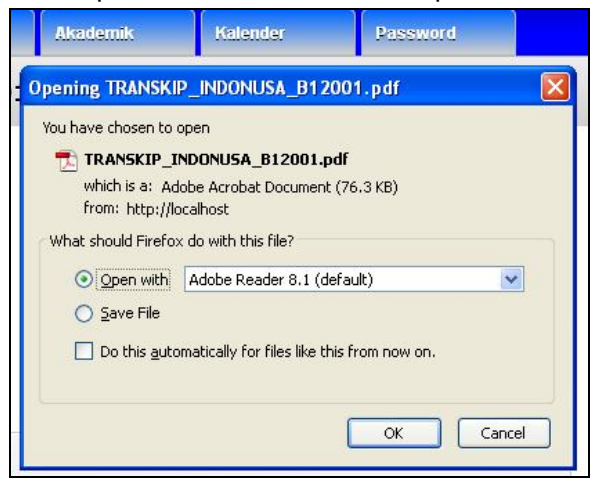

#### **4. Menu Akademik**

Kalender Akademik : Untuk melihat kalender akademik

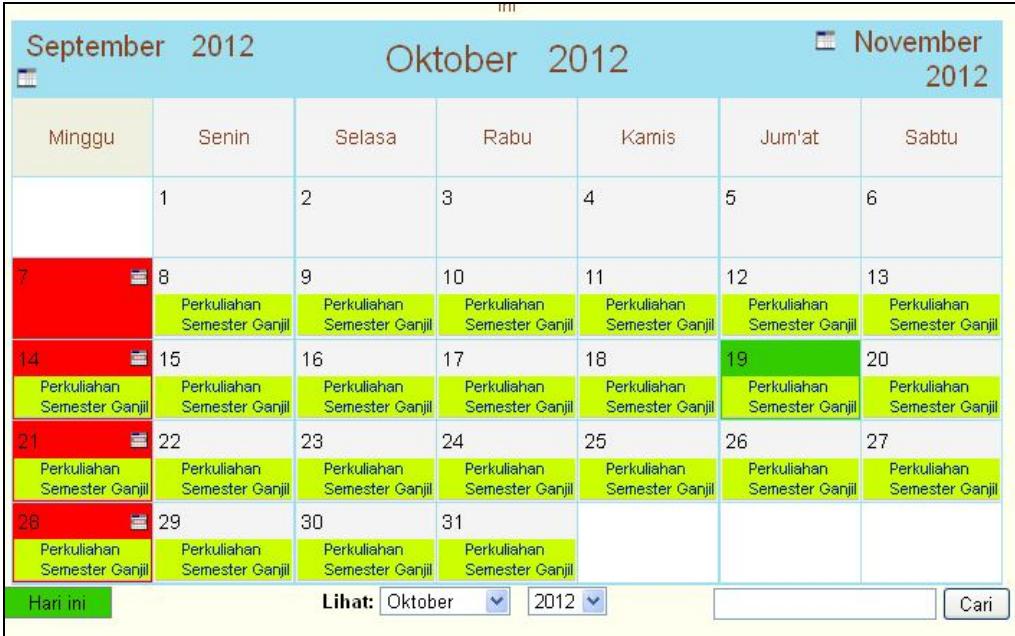

## **5. Menu Password**

Untuk merubah password mahasiswa

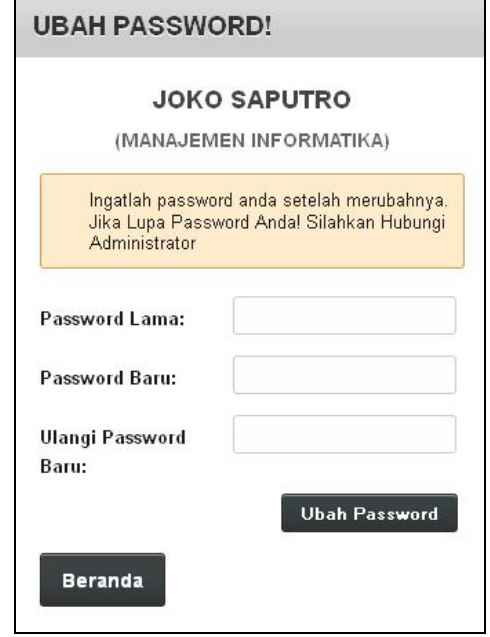

## **6. Keluar**

Untuk keluar dari sistem informasi akademik

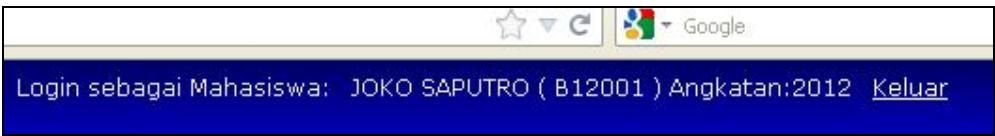

#### **HALAMAN DOSEN**

#### **1. Login Mahasiswa**

- **a.** Buka alamat server : **server/siakad/dosen**
	- Akan tampil halaman berikut ini:

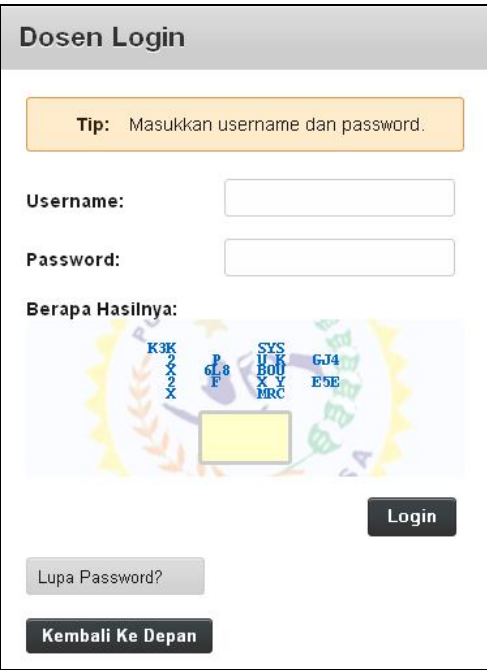

Masukan username : *NIK/NIDN* dan Password : *indo* (Default)

b. Setelah login akan tampil halaman beranda sebagai berikut:

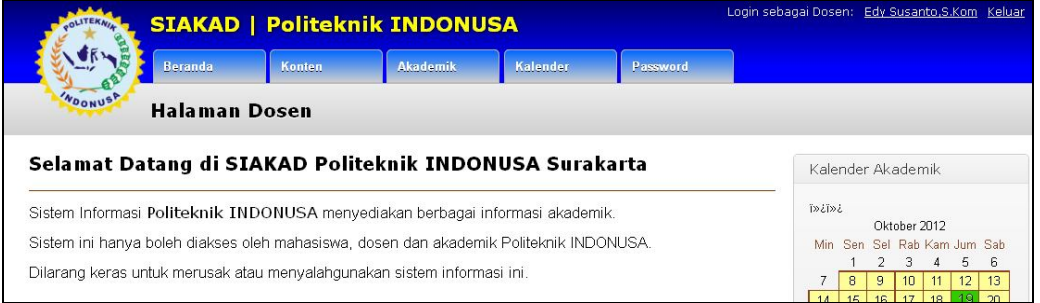

#### **2. Menu Konten**

a. Pengumuman

Digunakan untuk melihat pengumuman

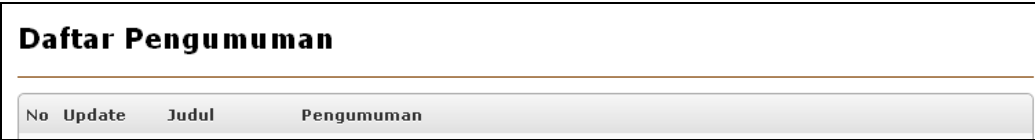

#### **3. Menu Akademik**

a. Input Nilai : Memasukkan Nilai dari Mata Kuliah Yang Diampu, sesuai jadwal

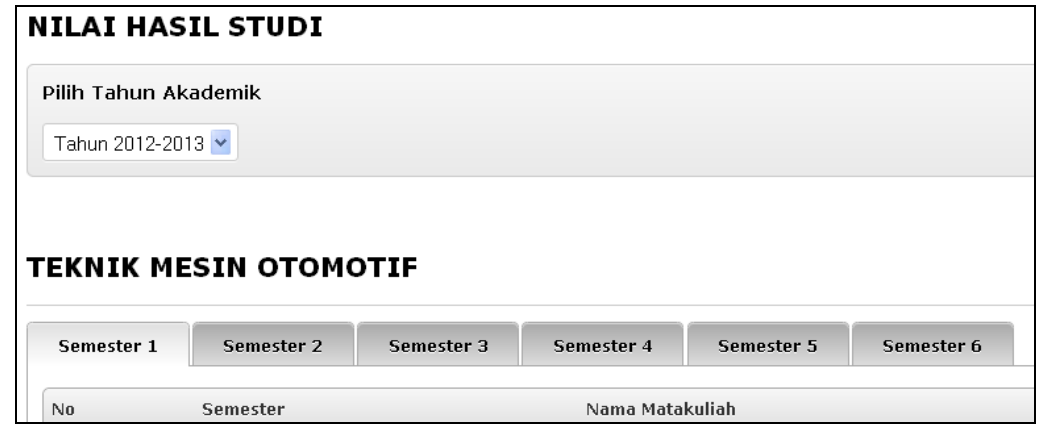

b. KRS : Digunakan untuk melihat dan merubah KRS (hanya Untuk Dosen PA)

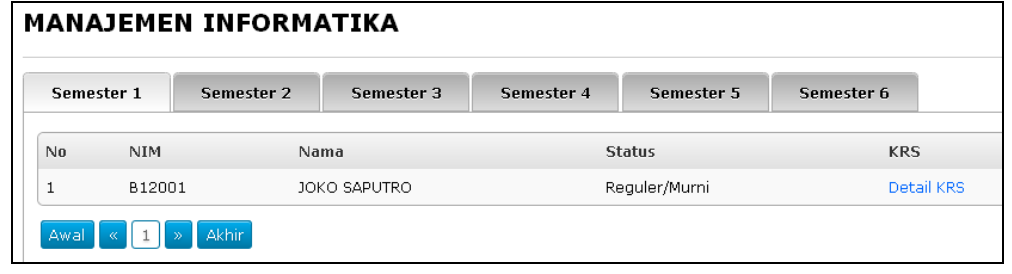

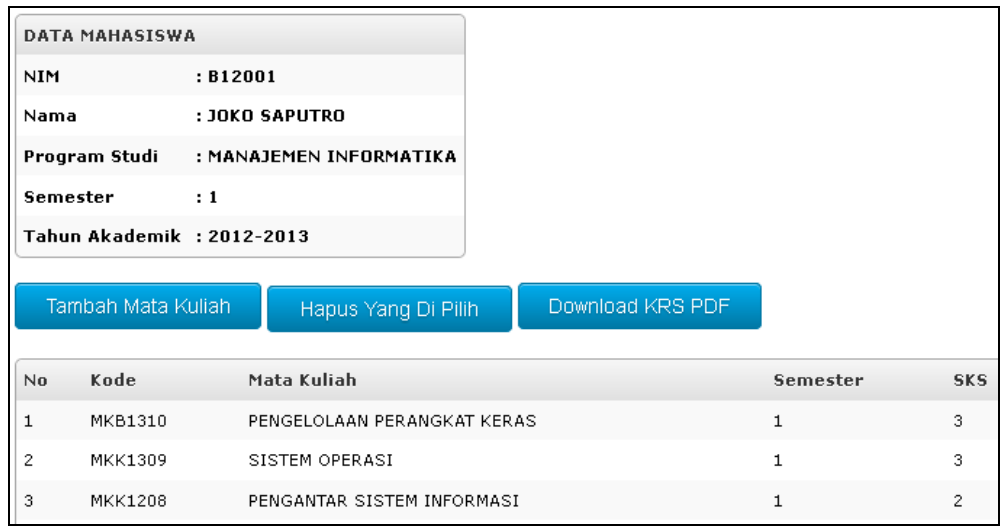

## **4. Menu Akademik**

Kalender Akademik : Untuk melihat kalender akademik

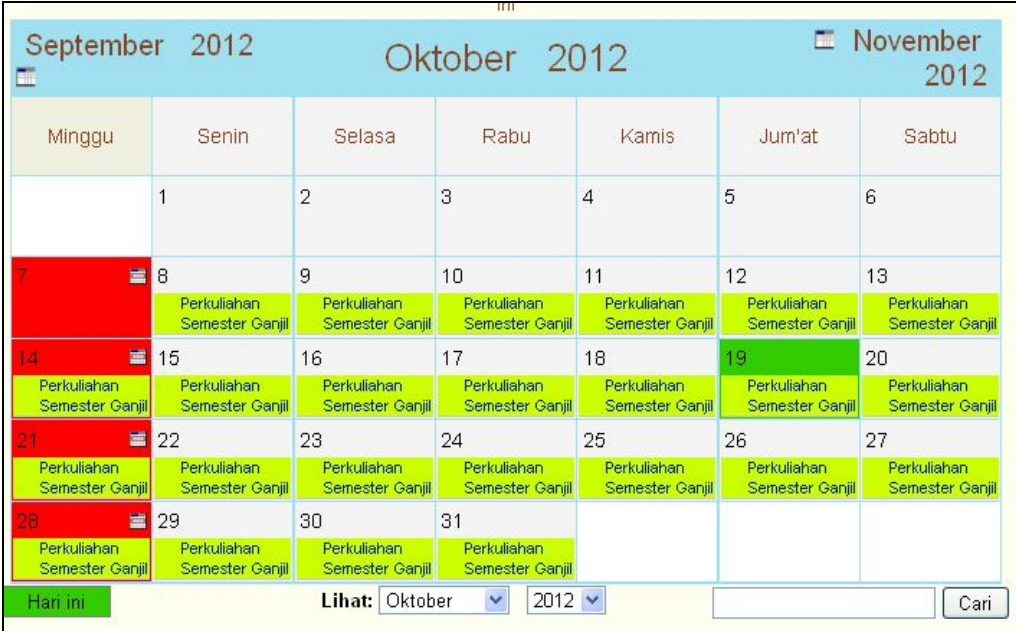

## **5. Menu Password**

Untuk merubah password Dosen

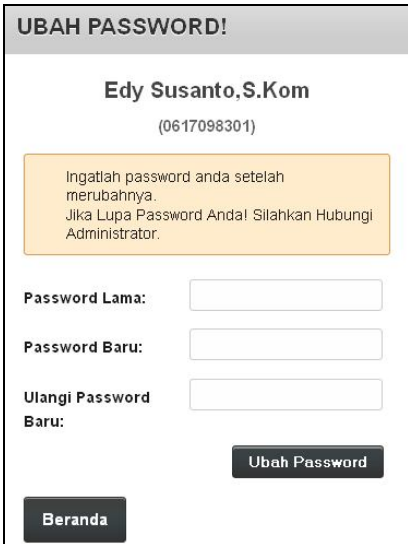

## **6. Keluar**

Untuk keluar dari sistem informasi akademik

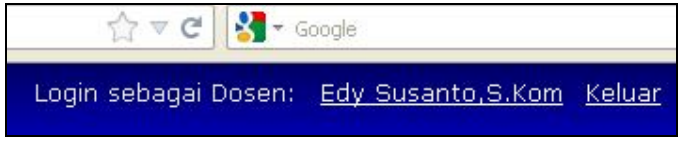